## Configurazione della VLAN vocale sugli switch Cisco Business serie 250/350

### **Obiettivi**

La VLAN vocale viene usata quando il traffico proveniente da apparecchiature VoIP o da telefoni viene assegnato a una VLAN specifica. Lo switch può rilevare automaticamente il traffico vocale, aggiungere membri della porta alla VLAN voce e assegnare i rispettivi parametri QoS (Quality of Service) al traffico vocale proveniente dalla VLAN voce. In questo documento viene spiegato come configurare una VLAN vocale sugli switch Cisco Business serie 250 o 350.

#### Dispositivi interessati | Versione software

- CBS250 <u>[\(Scheda tecnica\)](/content/en/us/products/collateral/wireless/business-100-series-access-points/smb-01-bus-140ac-ap-ds-cte-en.html)</u> | 3,0,0
- CBS350 <u>[\(Scheda tecnica\)](/content/en/us/products/collateral/switches/small-business-smart-switches/data_sheet_c78-610061.html)</u> | 3,0,0
- CBS350-2X <u>[\(Scheda tecnica\)](/content/en/us/products/collateral/switches/small-business-smart-switches/data_sheet_c78-610061.html)</u> | 3,0,0
- CBS350-4X <u>[\(Scheda tecnica\)](/content/en/us/products/collateral/switches/small-business-smart-switches/data_sheet_c78-610061.html)</u> | 3,0,0

### Configurazione Voice VLAN

Nota: La VLAN predefinita dello switch (VLAN 1, per impostazione predefinita) non può fungere da VLAN vocale. È necessario creare una nuova VLAN.

Passaggio 1. Accedere all'utility di configurazione Web e scegliere Gestione VLAN > Voice VLAN > Proprietà.

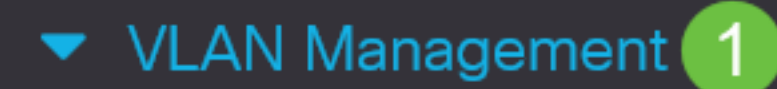

**VLAN Settings** 

**Interface Settings** 

Port to VLAN

Port VLAN Membership

▶ VLAN Translation

**Private VLAN Settings** 

**GVRP Settings** 

▶ VLAN Groups

Voice VLAN

 $\overline{2}$ 

Properties

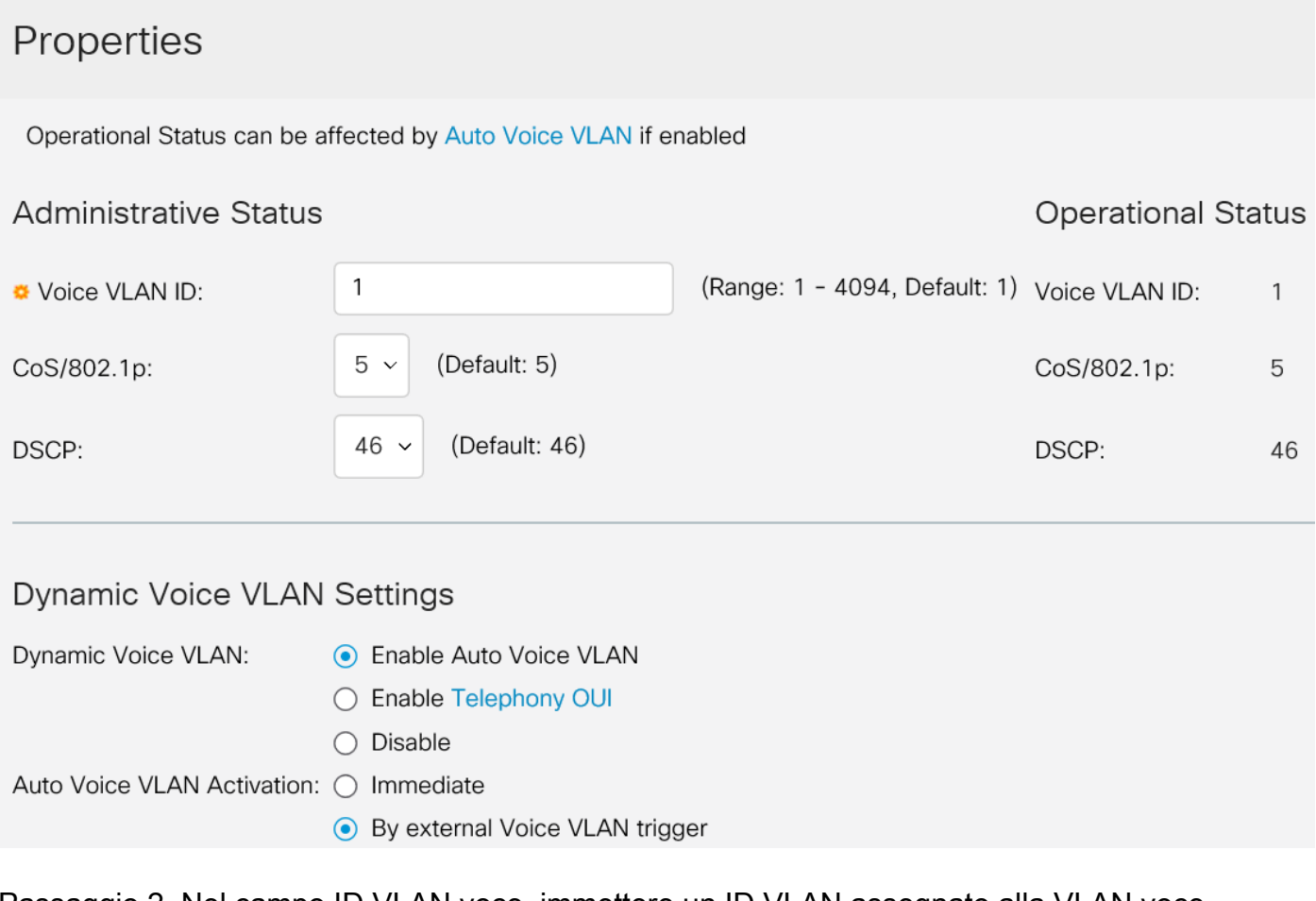

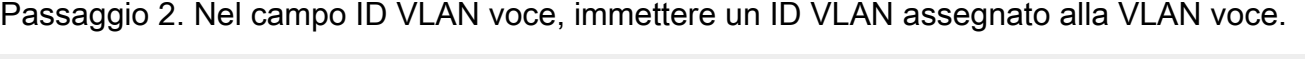

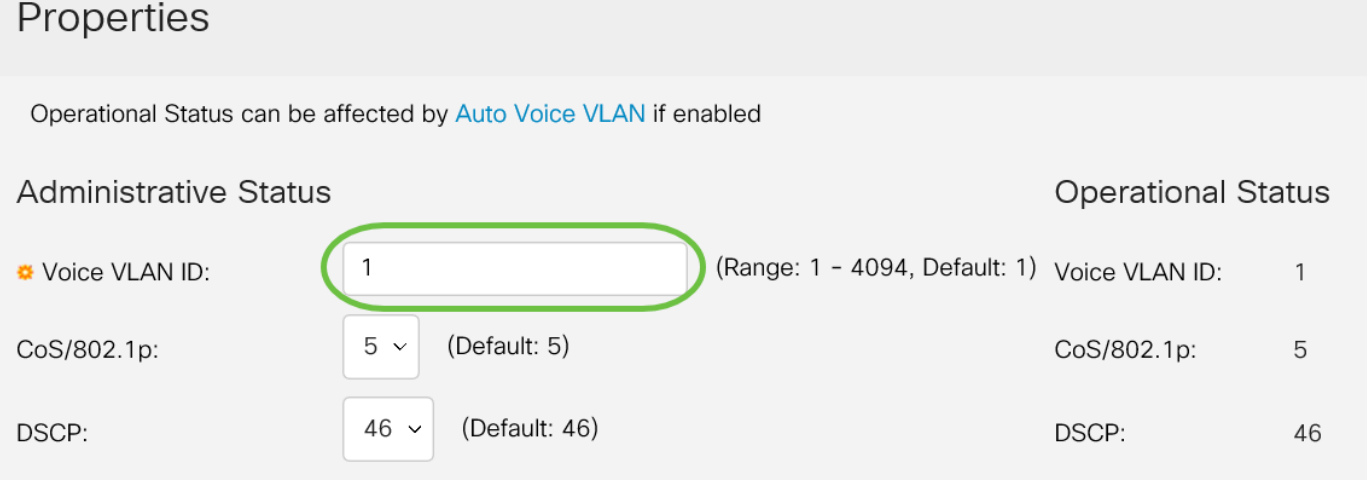

Passaggio 3. Nell'elenco a discesa CoS/802.1p scegliere un ID classe di servizio. Questo ID indica al protocollo LLDP-MED (Link Layer Discovery Protocol Media Endpoint Discovery Protocol) quali criteri di rete CoS/802.1p utilizzare per la VLAN vocale.

#### Properties

Operational Status can be affected by Auto Voice VLAN if enabled

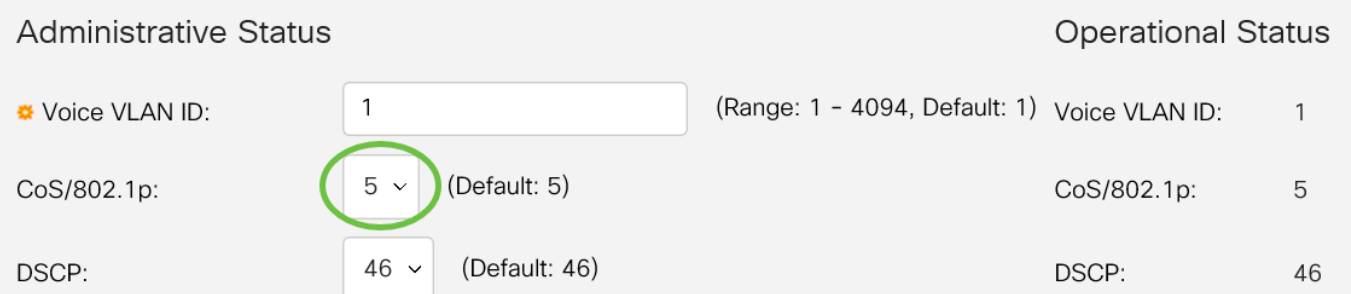

Passaggio 4. Nell'elenco a discesa DSCP, scegliere un numero di ID DSCP (Differentiated Services Code Point) per LLDP. Questo valore indica a LLDP-MED quale DSCP utilizzare come criterio di rete vocale.

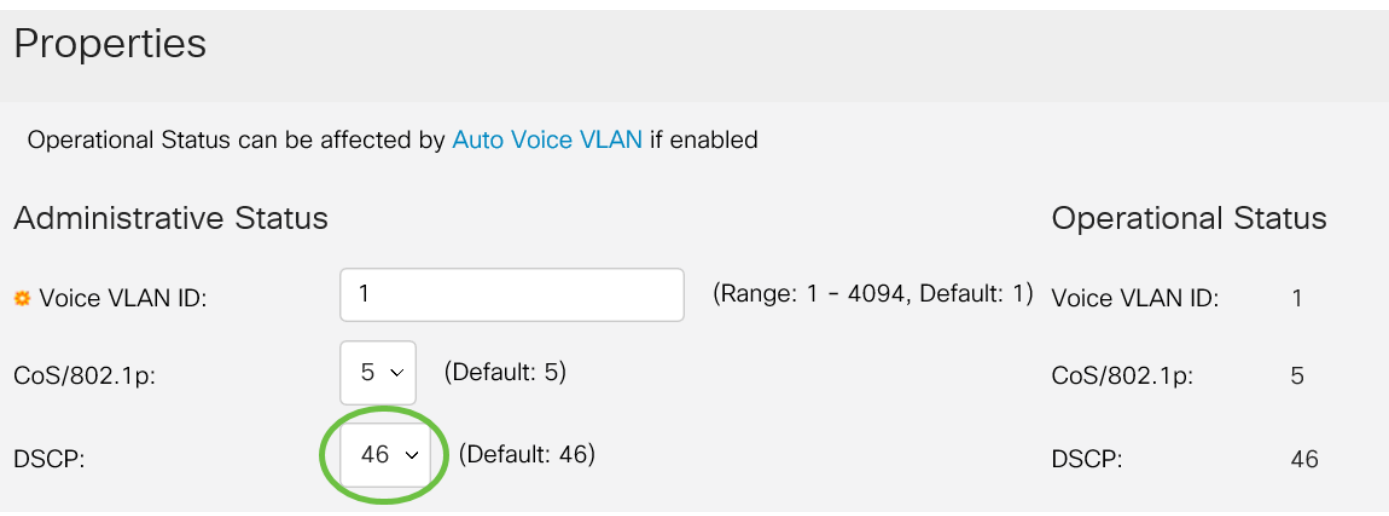

Passaggio 5. Nell'area Dynamic Voice VLAN Settings, nel campo Dynamic Voice VLAN, fare clic su uno dei seguenti pulsanti di opzione:

- Enable Auto Voice VLAN (Abilita VLAN voce automatica) Imposta la VLAN voce dinamica su Auto Voice VLAN. Auto voice VLAN funziona con Auto Smartport. Quando la funzione Auto Smartport è abilitata, aggiunge una porta alla VLAN voce se rileva un dispositivo telefonico o multimediale.
- Abilitare OUI telefonia Impostare la VLAN vocale dinamica su OUI telefonia (Organization Unique Identifier, identificatore univoco organizzazione). Lo switch aggiunge automaticamente la porta alla VLAN voce se riceve un pacchetto il cui indirizzo MAC di origine corrisponde a quello dell'OUI del telefono.
- Disable Disabilita la VLAN vocale dinamica.

Nota: Se non si sceglie Abilita Auto Voice VLAN, andare al passaggio 7.

# Dynamic Voice VLAN Settings Enable Auto Voice VLAN Dynamic Voice VLAN: Enable Telephony OUI Disable Auto Voice VLAN Activation: ○ Immediate ● By external Voice VLAN trigger

Passaggio 6. In Attivazione automatica VLAN voce, fare clic su uno dei seguenti pulsanti di opzione:

- Immediate Attiva immediatamente la VLAN vocale automatica.
- By external Voice VLAN trigger Attiva la VLAN vocale automatica solo quando sono presenti dispositivi VLAN voce.

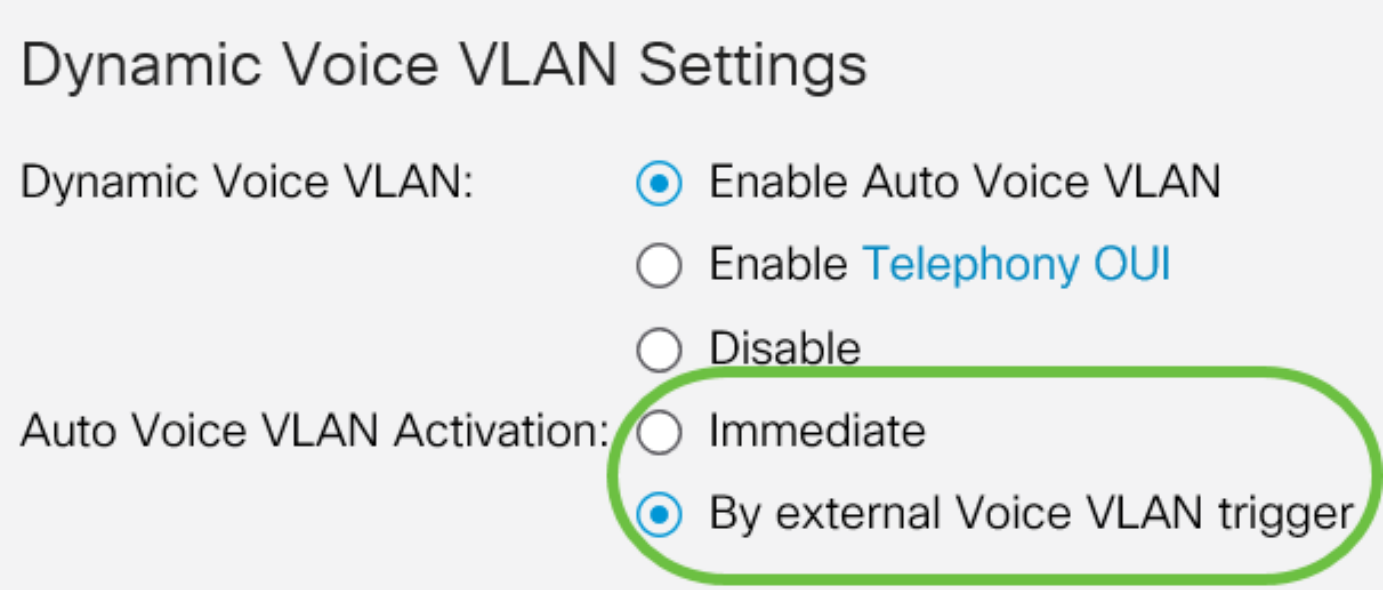

Passaggio 7. Fare clic su Applica per salvare le modifiche o su Annulla per annullarle.

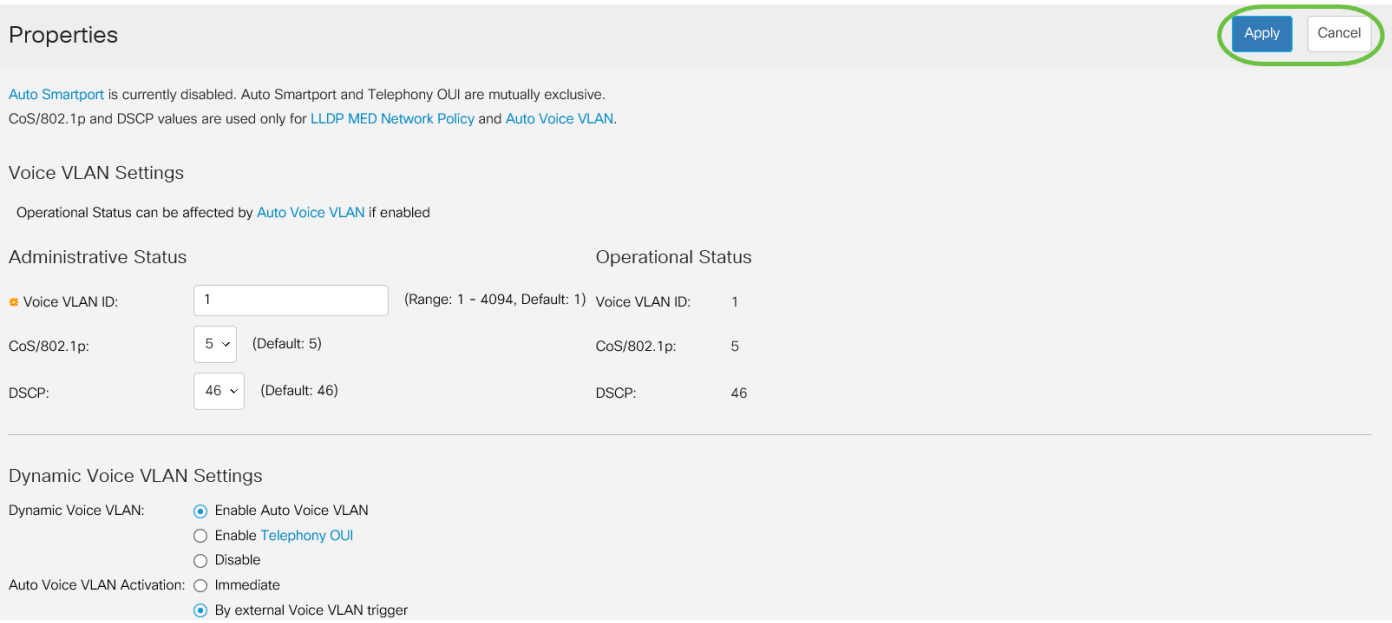

A questo punto, sono stati completati i passaggi per configurare una VLAN vocale sugli switch Cisco Business serie 250 o 350.

#### Qui è disponibile un video relativo a questo articolo...

Fare clic qui per visualizzare altre Tech Talks di Cisco